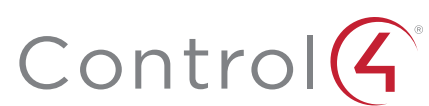

# Control4 EA-5 Controller

Installation Guide

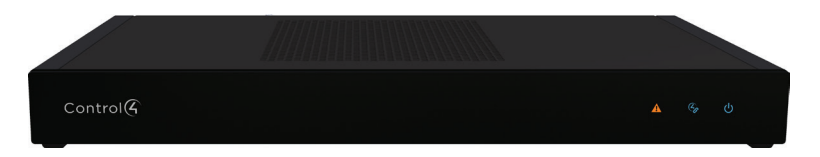

# Supported model

• C4-EA5 Entertainment and Automation Controller, 5 Zone

# Introduction

The Control4 EA-5 Entertainment and Automation Controller is designed to deliver the ultimate smart home experience, featuring the highest-quality audio of the EA series and processing power to coordinate hundreds of smart devices. The EA-5 can automate sophisticated home theaters, complex interior and exterior lighting scenes, vital security and communications systems, and climate controls for multiple zones.

The EA-5 features five independent audio outputs—two digital coaxial, two RCA stereo analog, and one HDMI—with an audiophile-grade signal-to-noise ratio of 118dB. A built-in music server delivers immersive, multi-stream, high-resolution audio with five built-in simultaneous audio streams from your local music collection, a variety of streaming music services, or from AirPlay-enabled devices using native Control4 ShairBridge technology. Expand beyond five streams by including additional EA-5 or EA-3 Controllers.

Secure, wireless ZigBee communication; plentiful I/O including IR, serial, contacts and relays; and IP control enable connections to smart home devices such as thermostats, door locks, doorbells, cameras, security panels, sensors, lighting, shades, garage door controllers, irrigation systems, and much more. The sleek design, rack-mount form factor, and top-of-the-line connectivity make the EA-5 the ultimate foundation for any Control4 system and the platform to power the future of your smart home.

**Note:** We recommend using Ethernet instead of WiFi for the **best network connectivity.**<br>**best network connectivity.** 

# Box contents

#### The following items are included in the box:

- Control4 EA-5 Controller (C4-EA5)
- AC power cord
- IR emitters (6)
- Warranty card
- Rack ears (2)
- Dual-band antennas (3)
- Four-position terminal block for contacts and relays

# Accessories sold separately

• Control4 3.5 mm-to-DB9 Serial Cable (C4-CBL3.5-DB9B)

# Warnings

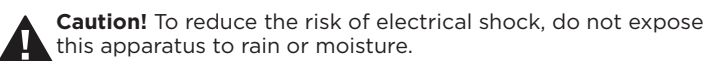

**Avertissement !** Pour réduire le risque de choc électrique, n'exposez pas cet appareil à la pluie ou à l'humidité.

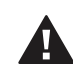

**Caution!** In an over-current condition on USB or contact output the software disables the output. If the attached USB device or contact sensor does not appear to power on, remove the device from the controller.

**Avertissement !** Dans une condition de surintensité sur USB ou sortie de contact le logiciel désactive sortie. Si le périphérique USB ou le capteur de contact connecté ne semble pas s'allumer, retirez le périphérique du contrôleur.

- Control4 Knowledgebase: kb.control4.com and Dealer Forums: forums.control4.com
- Control4 Technical Support
- Control4 website: www.control4.com
- Composer Pro documentation in online help or PDF format available on the Dealer Portal under Support: ctrl4.co/docs

### Requirements and specifications

**Note:** The Ethernet or WiFi network should be installed before you install the EA-5 Controller.

Composer Pro is required to configure this device. See the *Composer Pro User Guide* (ctrl4.co/cpro-ug) for details.

#### Specifications

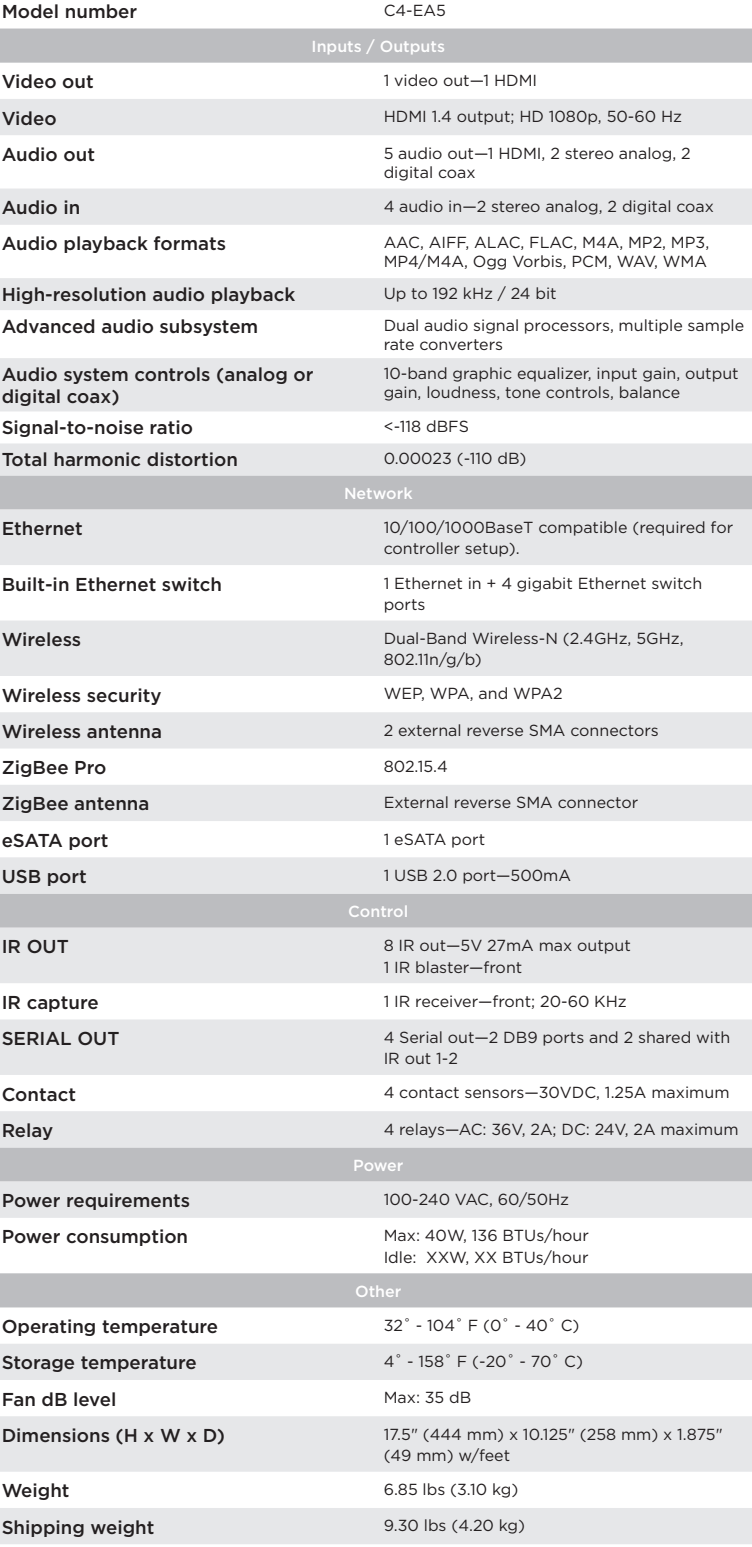

# Additional resources

The following resources are available for more support.

# Front view

**A Data LED**—The LED indicates that the controller is streaming audio.

**Note:** To connect dry contact closure devices, such as doorbells, connect the switch between +12V (Power) and SIG (Signal).

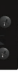

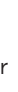

- **B IR window**—IR blaster and IR receiver for learning IR codes.
	- **C Caution LED**—This LED shows solid red, then blinks blue during the boot process.
	- **Note:** The Caution LED flashes yellow during the factory restore process. See "Factory Restore" in this document.
	- **D Link LED**—The blue LED indicates that the controller has been identified in a Control4 Composer project and is communicating with **Director**
	- **E Power LED**—The blue LED indicates that AC power is connected. The controller turns on immediately after power is applied to it.

# Back view

- **A** Power plug port—AC power receptacle for an IEC 60320-C13 power cord.
- **B** WIFI 1—Antenna 1 for the WiFi radio.
- **C** Contact/Relay port—Connect up to four relay devices and four contact sensor devices to the terminal block connector. Relay connections are COM, NC (normally closed), and NO (normally open). Contact sensor connections are +12, SIG (signal), and GND (ground).
- **D** GIGABIT SWITCH-Four port gigabit-ethernet switch to connect other local devices to the network.
- **E** ETHERNET IN—RJ-45 jack for a 10/100/1000 BaseT Ethernet connection.
- **F USB**—One port for an external USB drive (e.g., FAT32-formatted devices). See "Set up external storage devices" in this document.
- **G** E-SATA—One port for an external eSATA drive. See "Set up external storage devices" in this document.
- **H** WIFI 2—Antenna 2 for the WiFi radio.
- **I** SERIAL—Two serial ports for RS-232 control. See "Connecting the serial ports" in this document.
- **J** ID and FACTORY RESET—ID button to identify the device in Composer Pro. FACTORY RESET button to restore the controller to factory defaults. Can also reboot the controller.
- **K** HDMI OUT—An HDMI port to display system menus. Also an audio out over HDMI.
- **L** IR / SERIAL—Eight 3.5 mm jacks for up to eight IR emitters or for a combination of IR emitters and serial devices. Ports 1 and 2 can be configured independently for serial control or for IR control. See "Setting up IR emitters" in this document for more information.
- **M** DIGITAL AUDIO—Two digital coax audio input and two output ports. Allows audio to be shared (IN 1 or 2) over the local network to other Control4 devices. Outputs audio (OUT 1 or 2) shared from other Control4 devices or from digital audio sources (local media or digital streaming services such as Tuneln.)
- **N** ANALOG AUDIO—Two stereo audio input and two output ports. Allows audio to be shared (IN 1 or 2) over the local network to other Control4 devices. Outputs audio (OUT 1 or 2) shared from other Control4 devices or from digital audio sources (local media or digital streaming services such as Tuneln.)
- **O** ZIGBEE—Antenna for the ZigBee radio.

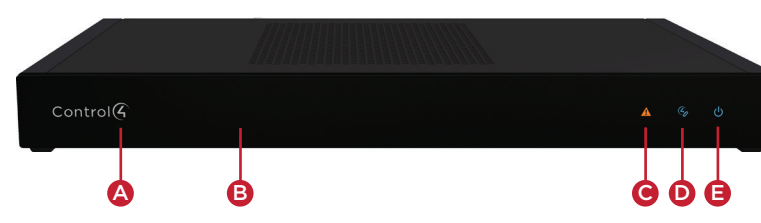

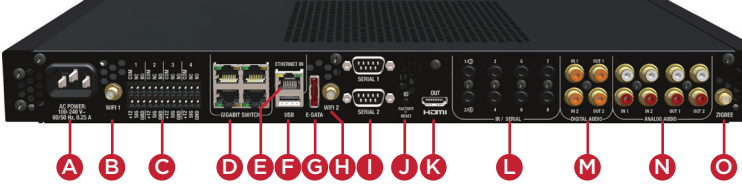

# Installing the controller

#### To install the controller:

- 1 Ensure that the home network is in place before starting system setup. The controller requires a network connection, Ethernet (recommended) or WiFi, to use all of the features as designed. When connected, the controller can access web-based media databases, communicate with other IP devices in the home, and access Control4 system updates.
- 2 Mount the controller in a rack or stacked on a shelf. Always allow plenty of ventilation. See "Mounting the controller in a rack" in this document.
- 3 Connect the controller to the network.
	- **• Ethernet**—To connect using an Ethernet connection, plug the data cable from the home network connection into the controller's RJ-45 port (labeled "ETHERNET IN") and the network port on the wall or at the network switch.
	- **• WiFi**—To connect using WiFi, first connect the controller to Ethernet, and then use Composer Pro System Manager to reconfigure the controller for WiFi.

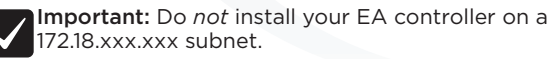

- 4 Connect system devices. Attach IR and serial devices as described in "Connecting the IR ports/serial ports" and "Setting up IR emitters."
- 5 Set up any external storage devices as described in "Setting up external storage devices" in this document.
- 6 Power up the controller. Plug the power cord into the controller's power plug port and then into an electrical outlet.

#### Mounting the controller in a rack

Using the included rack-mount ears, the EA-5 can easily be mounted in a rack for convenient installation and flexible rack placement.

#### To attach the rack ears to the controller:

- 1 Remove the three screws in each of the rubber feet on the bottom of the controller.
- 2 Remove the rubber feet and place the rack ears. The rack ears can be positioned for front or rear rack mounting.
- 3 Use two of the screws from the rubber feet to secure the rack ears to the controller.

#### Pluggable terminal block connectors

For the contact and relay ports, the EA-5 makes use of a pluggable terminal block connector which is a removable plastic part that locks in individual wires (included).

#### To connect a device to the pluggable terminal block:

- 1 Insert one of the wires required for your device into the appropriate opening in the pluggable terminal block you reserved for that device.
- 2 Insert the wire:
	- If using solid-core wire, insert the wire into the hole below the slotted retention tab, and ensure that the wire is tightly secured.
	- If using stranded wire, press the slotted retention tab in using a small, flat-blade screwdriver. Insert the wire into the hole below the tab, and then release the tab to secure the wire.

**Example:** To add a motion sensor (see Figure 3), connect its wires to the following contact openings:

- Power input to **+12V**
- Output signal to **SIG**
- Ground connector to **GND**

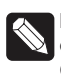

# control4.com | 888.400.4070

#### Connecting the contact ports

The EA-5 provides four contact ports for the included pluggable terminal block. See Figures 3 through 5 to learn how to connect devices to the contact port.

#### *Figure 3. Contact Port for Voltage Source (Motion Sensor)*

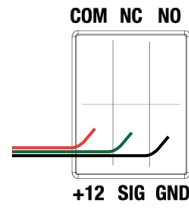

*Figure 4. Contact for Dry Contact (Door Contact Sensor)*

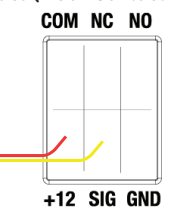

*Figure 5. Contact for Self-Powered Voltage Source Device*

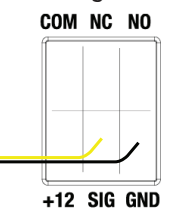

#### Connecting the relay ports

The EA-5 provides four relay ports for the included pluggable terminal block. With most applications, attach one wire to the COM terminal and the other to the NO terminal. The relay switch closes when the relay is activated.

See Figures 6 and 7 to learn how to connect a device to the relay port.

*Figure 6. Relay Port, Normally Open*

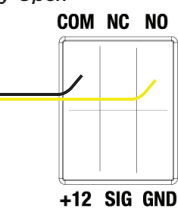

*Figure 7. Relay Port, Normally Closed*

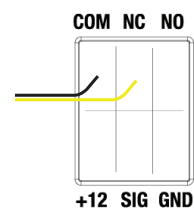

#### Connecting the serial ports

The EA-5 controller provides four serial ports. SERIAL 1 and SERIAL 2 can connect to a standard DB9 serial cable. IR ports 1 and 2 (serial 3 and 4) can be reconfigured independently for serial communication. If not used for serial, they can be used for IR. Connect a serial device to the controller using the Control4 3.5 mm-to-DB9 Serial Cable (C4- CBL3.5-DB9B, sold separately).

The EA-5 controller provides 8 IR ports. Your system may contain thirdparty products that are controlled through IR commands. The included IR emitters can send commands from the controller to any IR-controlled device

You can store and access media from an external storage device, for example, a USB drive or eSata drive, by connecting the USB drive to the USB port and configuring or scanning the media in Composer Pro. A NAS drive can also be used as an external storage device, see the Composer Pro User Guide (ctrl4.co/cpro-ug) for more details.

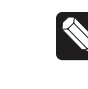

- 1 The serial ports support many different baud rates (acceptable range: 1200 to 115200 baud for odd and even parity). Serial ports 3 and 4 (IR 1 and 2) do not support hardware flow control.
- 2 See Knowledgebase article #268 (dealer.control4.com/dealer/ knowledgebase/article/268) for pinout diagrams.
- 3 To configure a port's serial settings, make the appropriate connections in your project using Composer Pro. Connecting the port to the driver will apply the serial settings contained in the driver file to the serial port. See the *Composer Pro User Guide* for details.

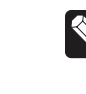

**Note:** Serial ports 3 and 4 can be configured as straight-**Note:** Serial ports 3 and 4 can be compared at the default are through or null with Composer Pro. Serial ports by default are configured straight-through and can be changed in Composer by selecting the option *Enable Null-Modem Serial Port (3/4)*.

#### Setting up IR emitters

- 1 Connect one of the included IR emitters into an **IR OUT** port on the controller.
- 2 Remove the adhesive backing from the emitter (round) end of the IR emitter and affix it to the device to be controlled over the IR receiver on the device.
- 1 Disconnect power to the controller.
- 2 While pressing and holding the **ID** button on the back of the controller, reconnect power to the controller.
- 3 Hold the **ID** button until the data, link and power LEDs are solid blue, then immediately release the button.
- 4 If the caution LED stays orange during the boot sequence, press and hold the **ID** button until the caution LED blinks blue, and then release it.

#### Setting up external storage devices

Copyright ©2016, Control4 Corporation. All rights reserved. Control4, the Control4 logo, the 4-ball logo, 4Store, 4Sight, Control4 My Home, and Everyday Easy are registered trademarks or trademarks of Control4 Corporation in the United States and/ or other countries. All other names and brands may be claimed as the property of their<br>
respective owners. All specifications subject to change without notice.<br> **A**<br> **A**<br> **A**<br> **A**<br> **A** 

**Note:** We support only externally powered USB drives or solidstate USB drives (USB thumb drives). USB hard drives that do not have a separate power supply are not supported.

**Note:** When using USB or eSATA storage devices on an EA-5 Controller, a single primary partition formatted FAT32 is recommended.

#### Composer Pro driver information

Use Auto Discovery and SDDP to add the driver to the Composer project. See the *Composer Pro User Guide* for details.

#### Troubleshooting

#### Reset to factory settings

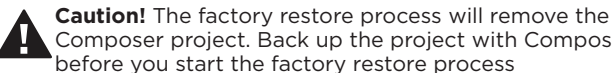

Composer project. Back up the project with Composer Pro before you start the factory restore process

#### To restore the controller to the factory default image:

- 1 Insert a straightened paper clip into the small hole on the back of the controller labeled **FACTORY RESTORE**.
- 2 Press and continue to hold the **FACTORY RESTORE** button, the controller will reset and the caution LED will turn solid red.
- 3 Continue to hold the button for about five to seven seconds until the caution LED blinks twice yellow. After the caution LED blinks twice yellow, release the button and the factory restore process will begin.

The caution LED will blink orange while the factory restore is running. When complete, the caution LED turn offs and the device will reset.

#### Power cycle the controller

Press and hold the **ID** button for five seconds. The controller will reset.

Reset the network settings

#### To reset the controller network settings to the default:

#### LED status information

# Regulatory/Safety information

To review regulatory information for your Control4 products, see the information located on the Control4 website at ctrl4.co/reg.

#### Warranty

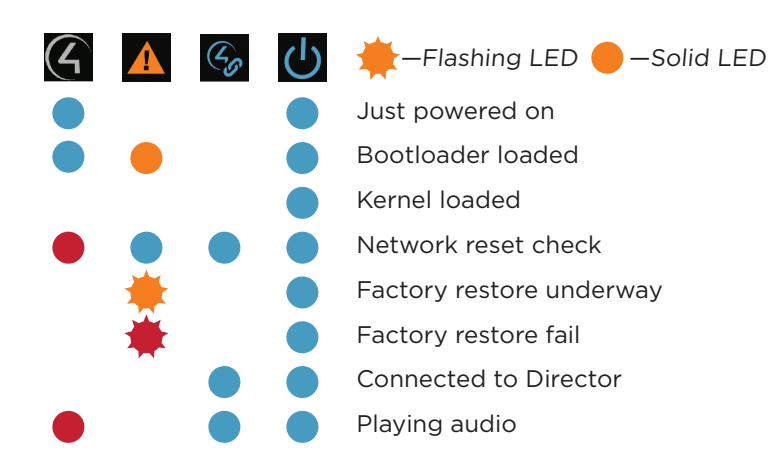

Visit ctrl4.co/warranty for details.

#### More help

For the latest version of this document and to view additional materials, open the URL below or scan the QR code on a device that can view PDFs.

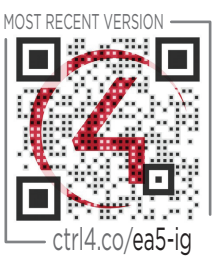

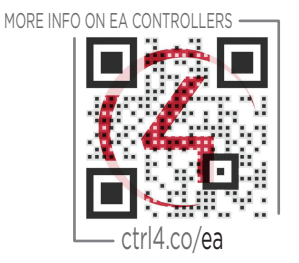

# Control G

200-00382-A 2016-01-25 DH